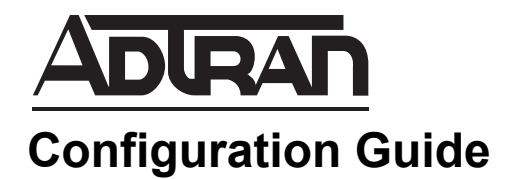

# **Using Logs in the NetVanta UC Server**

This guide describes the use of logs in the NetVanta Unified Communications (UC) Server system. Logs are accessed through the UC server graphical user interface (GUI) and can be used to track activity and detect problems on the UC server system. Included in this guide is an overview of the UC server logging system, how to access and manage different log types, and how to use logs for troubleshooting purposes. This guide covers logs in all NetVanta UC Server versions, as well as in the Personal Assistant (PA) and Personal Business Assistant (PBA) clients.

This guide consists of the following sections:

- *[Introduction to the NetVanta UC Server Logs on page 2](#page-1-0)*
- *[Hardware and Software Requirements and Limitations on page 3](#page-2-0)*
- *[Accessing and Viewing Logs on page 4](#page-3-0)*
- *[Detailed Log Information on page 5](#page-4-0)*
- *[Managing Logs on page 10](#page-9-0)*
- *[Archiving Logs on page 15](#page-14-0)*
- *[Exporting Logs on page 21](#page-20-0)*
- *[Using the Errors and Warnings Log for Troubleshooting on page](#page-23-0)  [24](#page-23-0)*

# <span id="page-1-0"></span>**Introduction to the NetVanta UC Server Logs**

Each NetVanta UC Server edition, and each NetVanta UC Client, has the ability to track and record events that occur within the UC server system. In the UC server administration application, logs are generated to track and record events that occur on managed trunks and user extensions. In the PA and PBA server clients, logs are generated to record events that happen while the client application is enabled on the PA or PBA user's extension. These logs can be viewed, stored for future reference, used for tracking activity, and used to troubleshoot occasional problems. Logs can also be exported as a tab-separated or XML-based file, or used by other reporting applications to provide historical reports. Five types of logs exist in the UC server: audit logs, events log, system errors and warnings logs, sent items logs, and received calls logs. The different log types are described in the following section.

### **Audit Logs**

Audit logs are used by the administrator to track other administrator activity. These logs provide a record of administrative changes made in the software, and keep track of the date and time the changes were made, the author of the changes, the IP address from which the changes were made, the type of changes that were made, and the item(s) that were changed. These logs are useful in maintaining the UC server system and provide an activity trail when changes are made to the system by multiple administrators.

## **Events Log**

The events log tracks information related to mailbox management. These logs track voicemail access and user voicemail management, including every access to the voicemail box and voicemail messages sent by both the UC server and other users. Events logs also contain a message count table and a summary of operations table. These tables are used to monitor the message summary and summary of operations done by all users on the system that are managing their mailboxes. Each PA/PBA user can also view these tables for themselves and for the users they manage.

#### **System Errors and Warnings Logs**

System error and warning logs are used to track information that is useful for troubleshooting call answering problems. Errors and warnings occur in instances where the UC server encounters a problem; for example, if the UC server is unable to deliver a message, it generates an error or warning message that includes information about the problem and alerts the administrator of the problem. When an error or warning message occurs, users are notified by an orange bar that appears at the bottom of the UC server GUI. This orange bar is an alert that a problem has been detected and some action may be required, and the alert must be acknowledged for the bar to disappear. In addition to creating a message in the UC server when there is a system error or warning, and notifying the user, the UC server also creates an entry in the Microsoft<sup>®</sup> Windows<sup>®</sup> events log to indicate the problem. Error and warning logs thus provide a method for administrators and users to troubleshoot and detect problems within the UC server call answering system.

## **Sent Items Logs**

Sent items logs are logs that track information on outgoing faxes and events related to the use of the pager notification and message delivery. These features are configured using the Notify Pager and Deliver Messages elements in the UC server call service, and the sent items logs record information about each message delivery attempt in order to monitor the function of these two elements. Whenever a message

delivery is attempted, it is recorded in the log along with such information as the date and time of the delivery attempt, the phone number dialed, the port used, and the final outcome of the delivery attempt. This information is useful in monitoring call service configuration for both administrators and PA/PBA users.

#### **Received Calls Logs**

Received calls logs track incoming calls regardless of whether the UC server answered them or not. Information included in these logs is the caller's name and phone number, the date, time, and length of the call, whether the call was answered, the port used for the call, and whether a message was left . These logs also aid administrators and PA/PBA users in tracking the use of the UC server call answering system.

# <span id="page-2-0"></span>**Hardware and Software Requirements and Limitations**

The audit logs feature was introduced in the NetVanta UC Server version 4.6. Audit logs are only available to the administrator; all other logs are available for both administrators and PA/PBA users.

Audit logs track information for a user-configurable amount of time. The audit log cannot be cleared past the minimum amount of time that the information is collected. In addition, when audit logs are cleared, that action is also recorded in the audit log.

Message count tables (for events logs) are enabled by configuring message summary during voice mailbox management. If message summary is skipped during mailbox management, the message count table is not displayed.

Users must acknowledge error and warning notifications. System errors and warnings log entries cannot be archived or cleared until all errors and warnings are acknowledged.

Users can create custom alerts in the Microsoft Windows Small Business Server (SBS) 2008. This simplifies management so that administrators need not have the NetVanta UC Client open to be aware of error or warning messages. When the UC server is installed on Windows SBS 2008, custom alerts are automatically configured for the SBS 2008 console. If the UC server is not installed on the SBS 2008 system, consult Microsoft documentation for information on creating custom alerts.

# <span id="page-3-0"></span>**Accessing and Viewing Logs**

All logs are available in the **Logs** navigation pane of the NetVanta UC Client. To access and view available logs, follow these steps:

1. Log into the UC server and select the **Logs** navigation bar to access the **Logs** navigation pane.

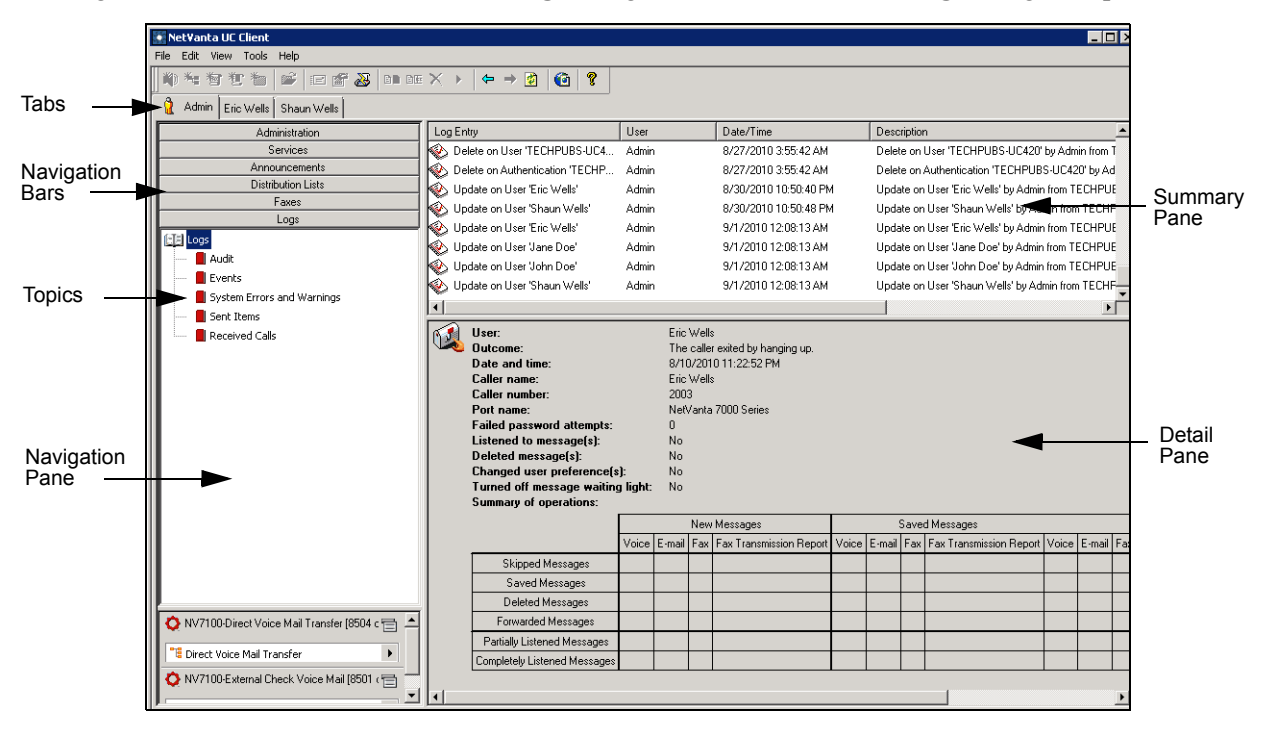

2. Select the appropriate log from the list in the **Logs** navigation pane. You can select **Events**, **System Errors and Warnings**, **Sent Items**, and **Received Calls** logs if you are a PA/PBA user, and you can additionally select **Audit** logs if you have logged into the system as an administrator. Highlighting the appropriate log type in the list populates the summary pane with each action instance recorded in the log. Selecting an entry in the summary pane provides details for the entry in the detail pane. In the following example, the **Received Calls** log entries are displayed.

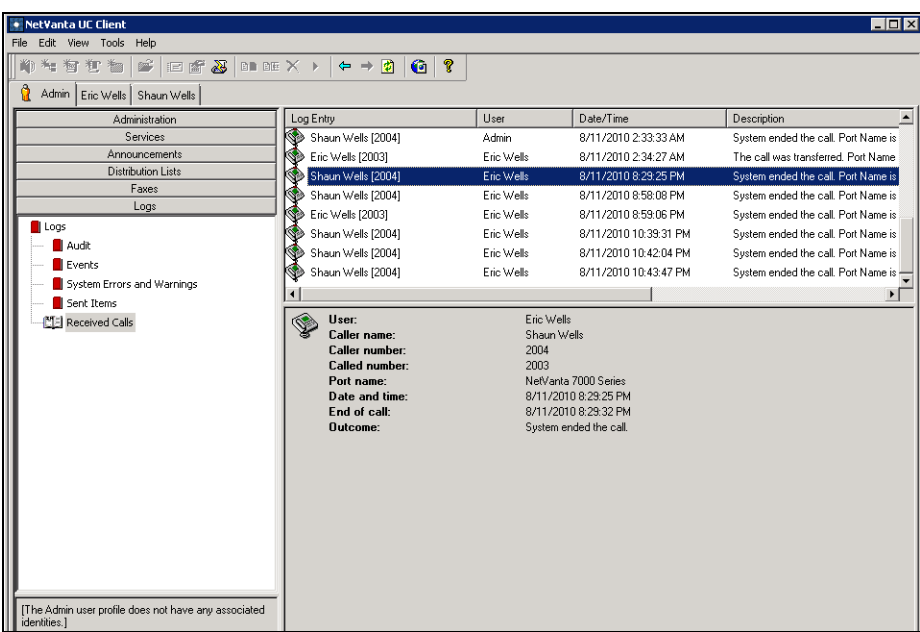

# <span id="page-4-0"></span>**Detailed Log Information**

Each type of log gives you different information about the operation and configuration of the UC server system. The following sections outline the specific information collected by each log type and give examples of each.

## **Audit Log**

The audit log provides tracking for administrative actions. Each administrative action is recorded, and in the record is included the date and time of the action, the authenticated identity (user) performing the action, the source of the authenticating login (IP address, reverse Domain Naming System (DNS) lookup, etc.), the action performed, and the object that received the action. The following illustration includes detailed information about audit log records and displays typical auditing information.

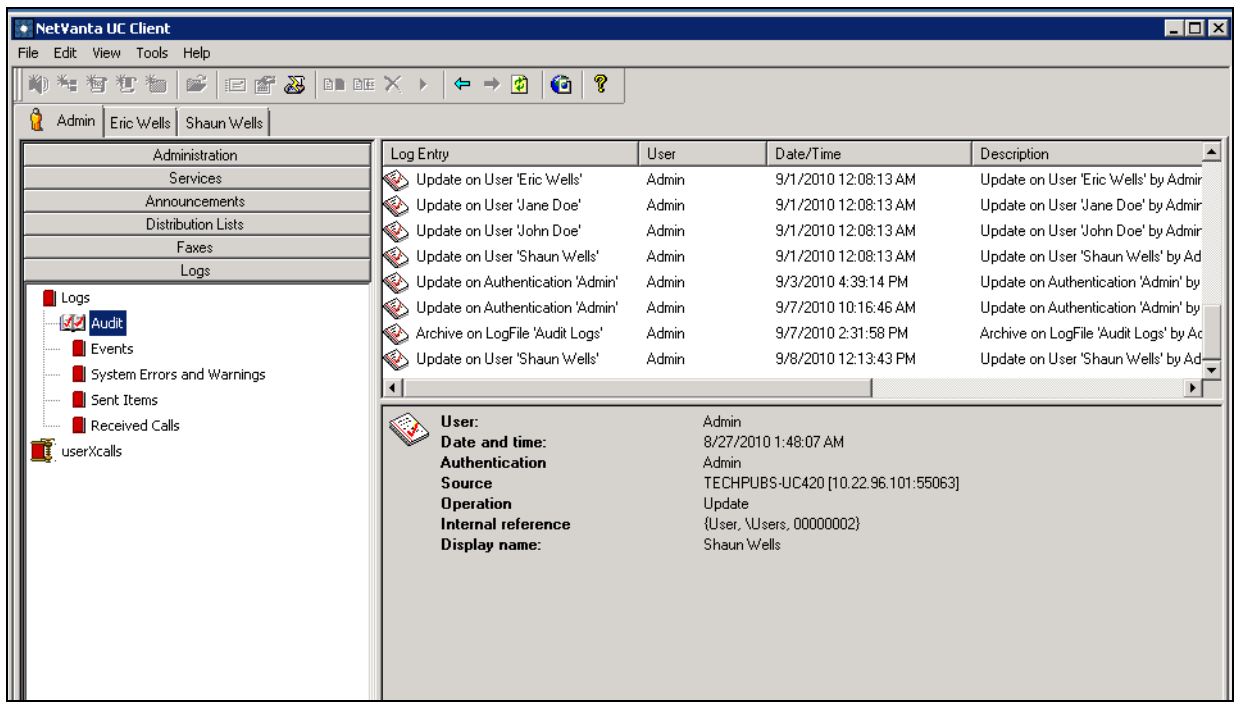

#### **Events Logs**

Events logs are used to track system events and user mailbox management. Each event recorded includes an entry describing the event itself (for example, "voicemail access by User X"), the user involved, the date and time of the event, and a brief description of the event outcome (for example, "the caller exited by hanging up"). Also included in the description of the entry are the caller's name and number, the port, the number of failed login attempts, and any mailbox management actions taken.

In addition, events logs generate two tables that include mailbox management statistics for each user. The **Message Summary** table includes the number and types of messages for the user, and the **Summary of Operations** table includes message actions, as well as the number and types of both saved and new messages for the user.

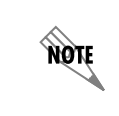

*Message count tables are enabled by configuring message summary during voice mailbox management. If message summary is skipped during mailbox management, the message count table is not displayed.*

The following illustrations display the events log, the detailed log entry information, and examples of the **Message Summary** and **Summary of Operations** tables from the detail pane.

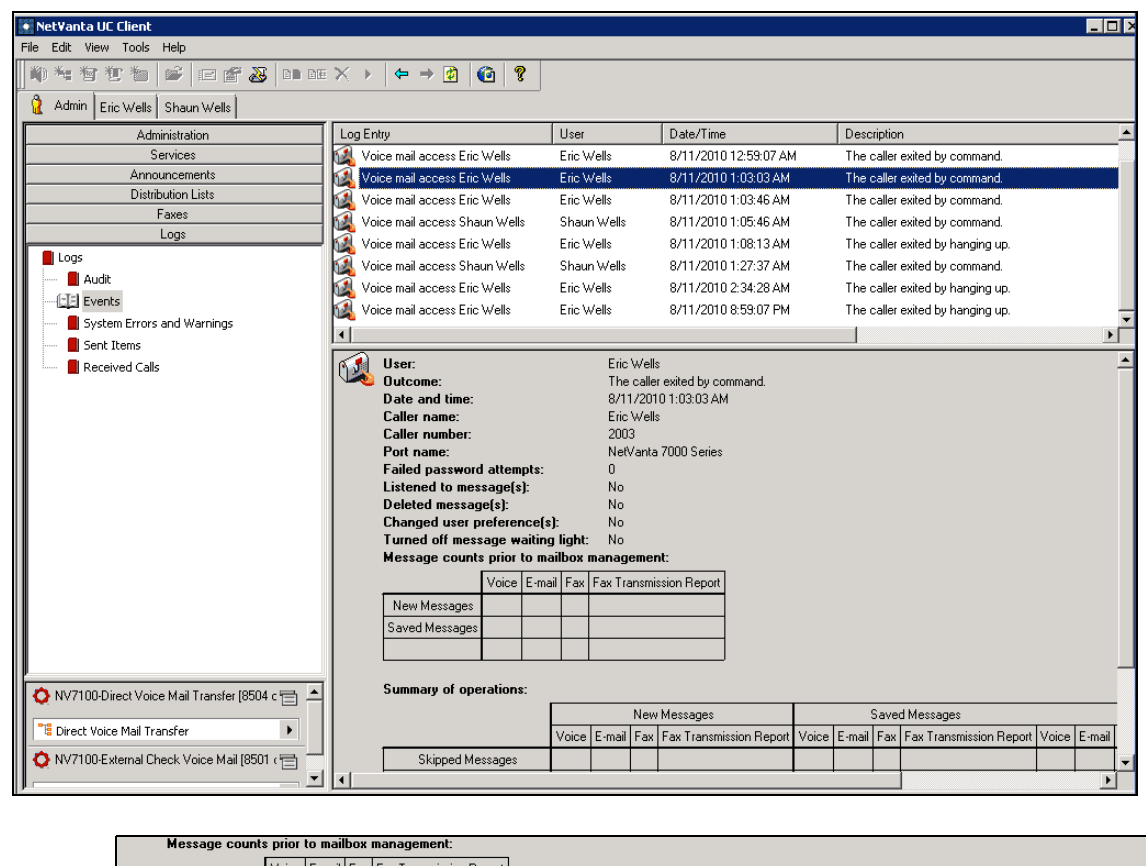

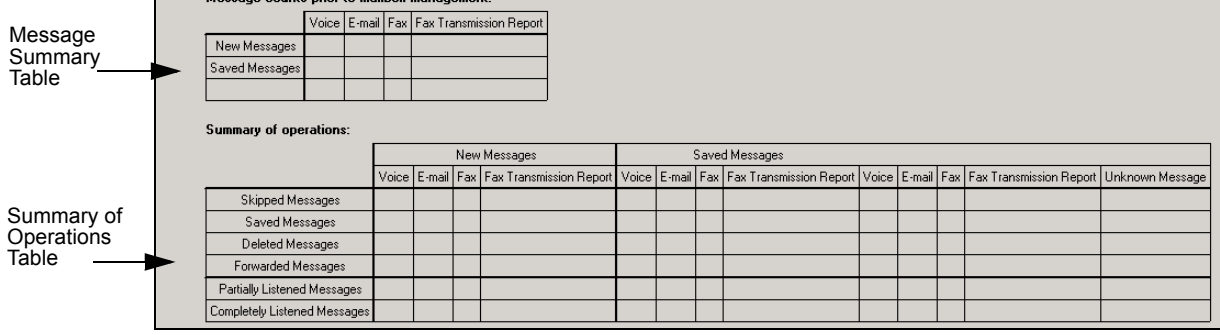

#### **System Errors and Warnings Log**

System errors and warnings logs provide significant information related to the overall health of the UC server call answering system. Each log entry records the event that occurred, the user involved, the date and time of the occurrence, and a description of the event. In addition, system log entry details also provide port information along with other specifics related to the individual error or warning. The following illustration displays the errors and warnings log.

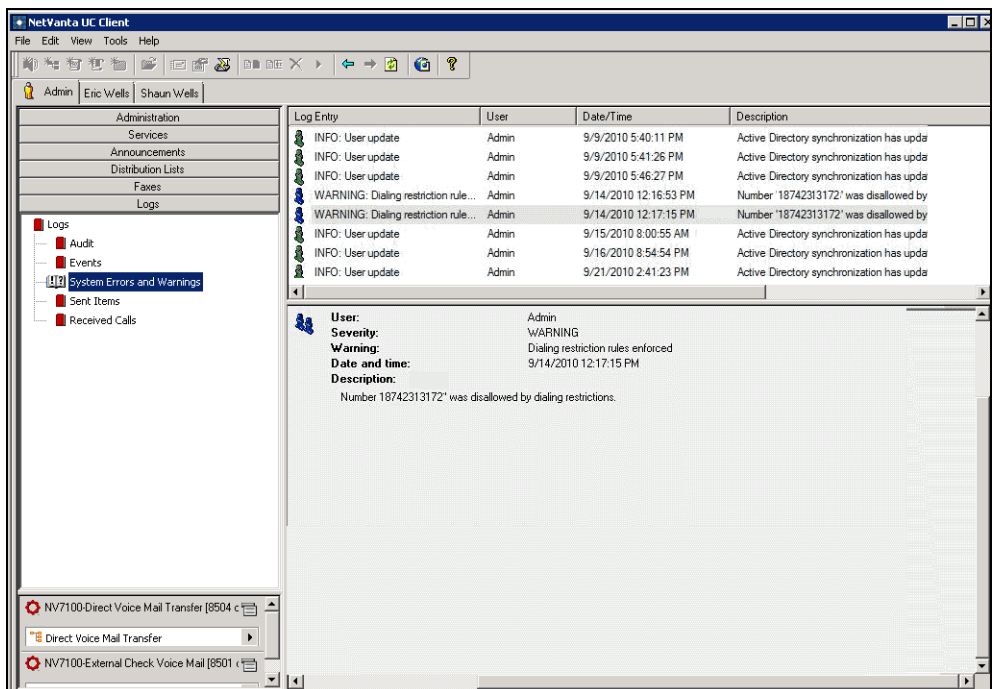

#### **Sent Items Log**

Sent items logs are useful in discovering where problems might have occurred in the delivery path of UC server messages. These logs track each outgoing message, whether it is a fax, pager, or voicemail message. Included in these logs are the type of event that occurred, the user involved, the date and time of the occurrence, and a description of the event.The following illustration displays the information typically recorded by the sent items log.

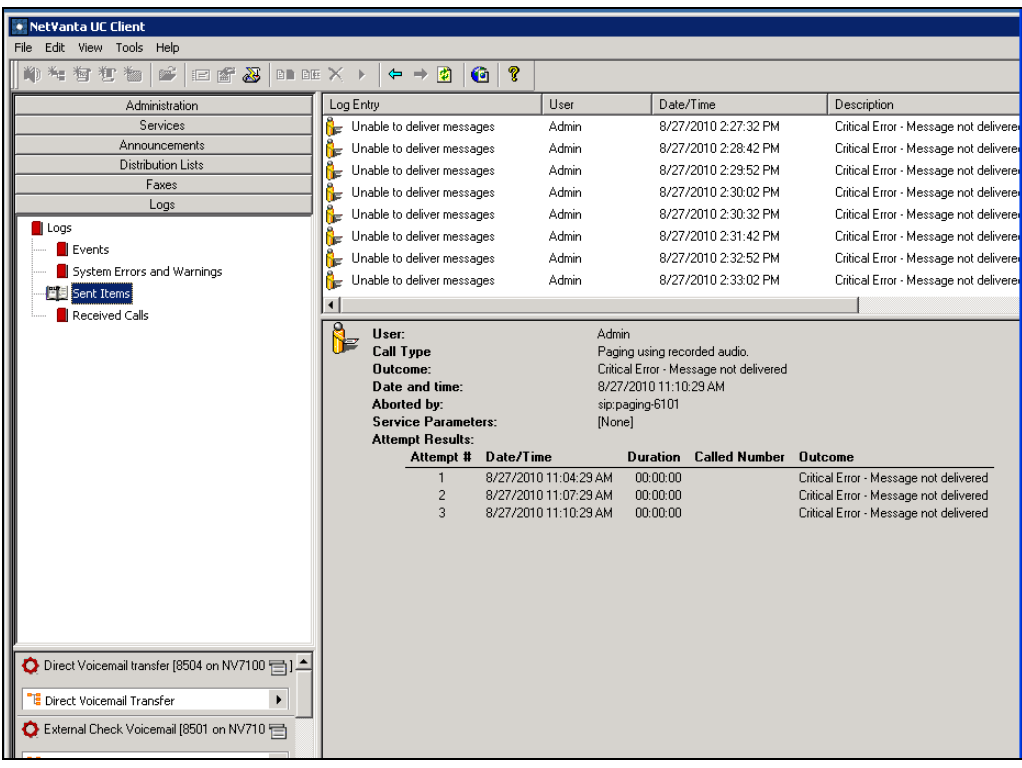

## **Received Calls Log**

The received calls log tracks all incoming calls and gathers information, including the caller's name and phone number, the date, time, and length of the call, whether or not the call was answered, which port was used, and whether or not a message was recorded. These logs can be beneficial in monitoring the UC server's ability to receive and process calls. The following illustration includes the typical information recorded in the received calls log.

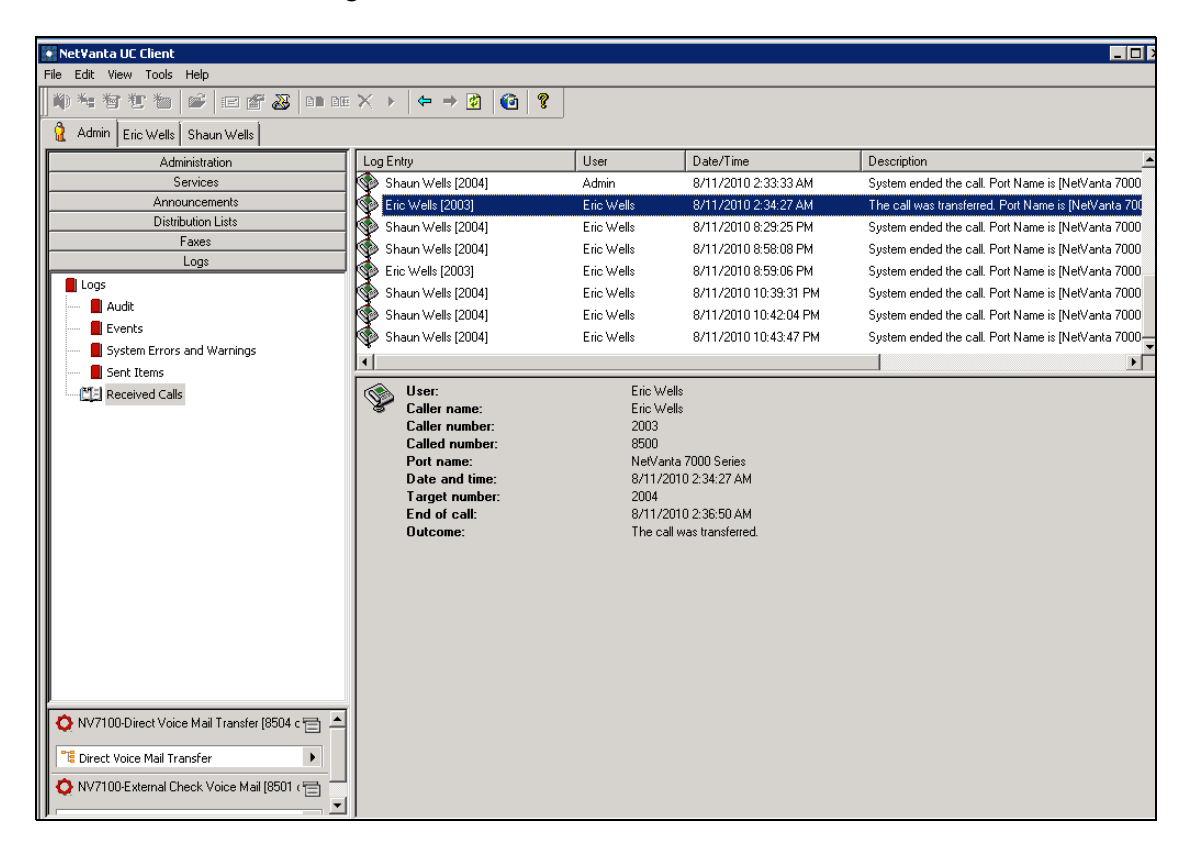

# <span id="page-9-0"></span>**Managing Logs**

There are a number of ways logs can be used and managed in the UC server. The following sections discuss basic tasks involved in managing the way logs are recorded and displayed on your UC server system.

## **Configuring Audit Logs**

Audit logs can be configured by the system administrator to track all administrative actions in the UC server system. These logs can be enabled or disabled, and configured to store collected information for a specified minimum number of days. To configure the auditing log options, follow these steps:

1. Log into the UC server as the administrator. Connect to the UC client and navigate to the **Admin** tab. Next, select **Tools** from the tool menu and select **Options** from the drop-down menu.

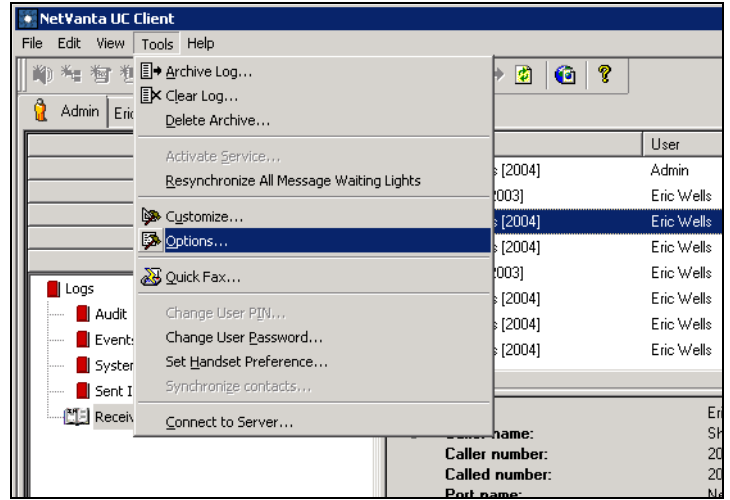

2. In the **Options** dialog box, select the **General** tab.

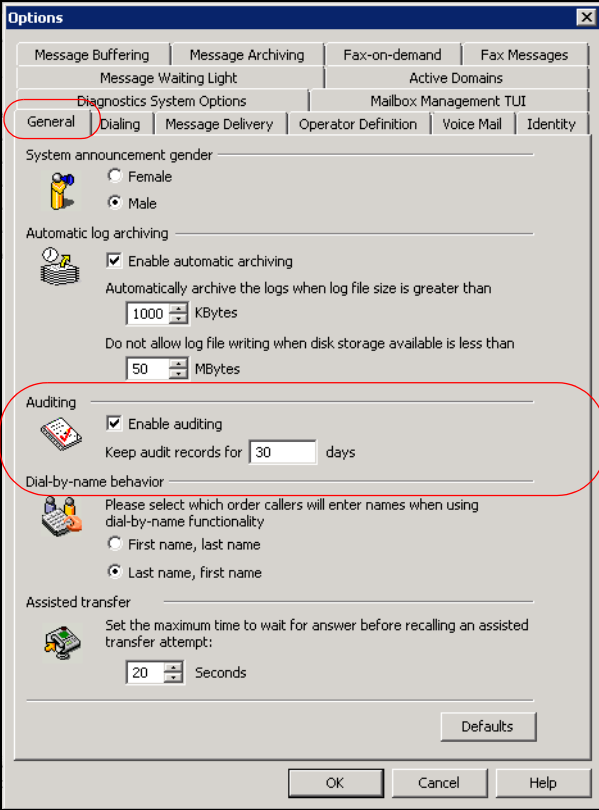

In the **Options** menu, you can enable and disable auditing logs by selecting (or clearing) the checkbox next to **Enable auditing**. In addition, you can specify for how many days records are kept. By default, audit logs keep information for **30** days; however, the valid range is **1** to **9999** days.

note

*When you clear audit logs, you cannot clear the log past the number of days specified here. For example, if records are kept for 15 days, you cannot clear the past 20 days of auditing information. In this case, you could only specify that 15 days of records are cleared.*

3. Once you have enabled auditing and specified the number of days auditing records are kept, select **OK** in the **Options** menu. Audit logs are now configured.

#### <span id="page-11-0"></span>**Acknowledging Errors and Warnings**

Each time an error or warning log is created, an entry is created in the Microsoft Windows event log. When the Windows entry is created, an orange bar appears at the bottom of the UC client indicating that an error or warning has occurred, and some action might be required. These error and warning alerts must be acknowledged for the orange bar to disappear. To acknowledge an error or warning entry, follow these steps:

1. Select the **System Errors and Warnings** log from the list in the **Logs** navigation pane.

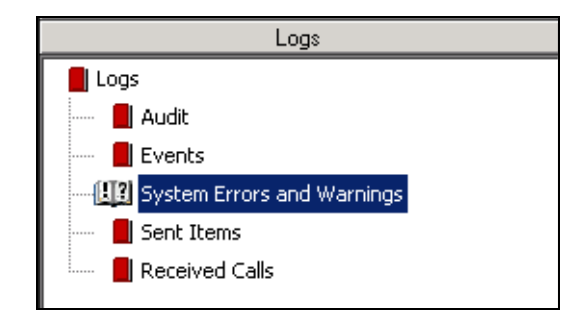

2. In the summary pane of the **System Errors and Warnings** log, right-click on the appropriate log entry and select **Accept Notifications** from the drop-down menu. Select the entry that corresponds to the error or warning notification you just received. Right-clicking on the entry acknowledges the error or warning, and the orange bar disappears from the bottom of the UC server GUI.

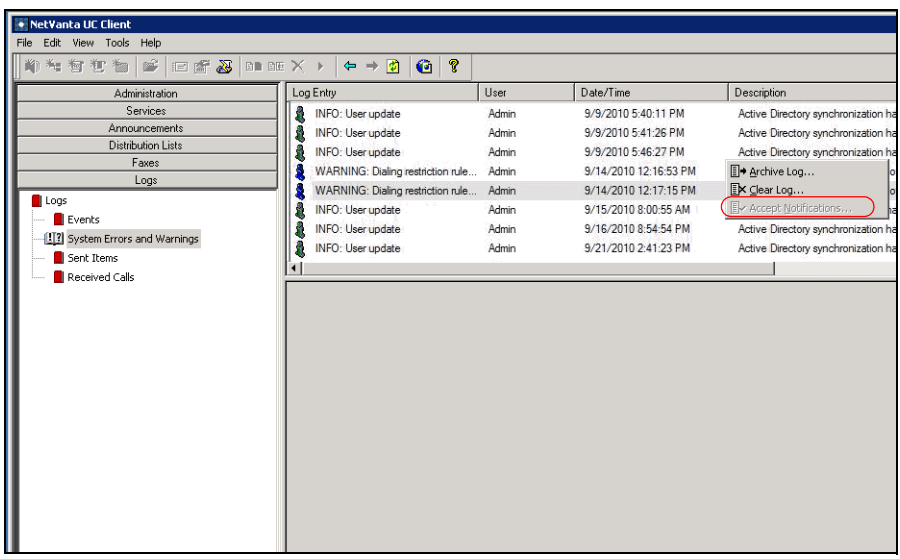

#### **Managing Logs with Microsoft Windows SBS 2008**

Microsoft Windows SBS 2008 records all unacknowledged errors and warnings in the UC server. When the NetVanta UC Server is installed on Windows SBS 2008, a custom alert is automatically configured for the SBS 2008 console. This effectually alerts you that an error or warning has been detected without having an open UC client window.

> *If the UC server is not installed on the Windows SBS 2008 system, you should consult Microsoft documentation or support for information on creating custom alerts. You will need to specify the following information for the custom configuration: the path is Application, the provider is UC server, the SetEventID is 256, and the ClearEventID is 512.*

To access the error and warning alerts from Windows SBS 2008, follow these steps:

- 1. Navigate to the Windows **Start** menu and select **Event Viewer**.
- 2. Open the Windows SBS 2008 console and select the **Network** tab. Under **Computers**, any UC server errors and warnings have not been acknowledged will appear.
- 3. Follow the steps outlined in *[Acknowledging Errors and Warnings on page 12](#page-11-0)* to acknowledge the errors displayed in Windows SBS 2008.

#### **Removing Old Log Entries**

**HQIE** 

In each log type, you can remove old log entries. To remove log entries, follow these steps:

1. Select the appropriate log type from the list in the **Logs** navigation pane.

2. Right-click in the log's summary pane and select **Clear Log** from the drop-down menu.

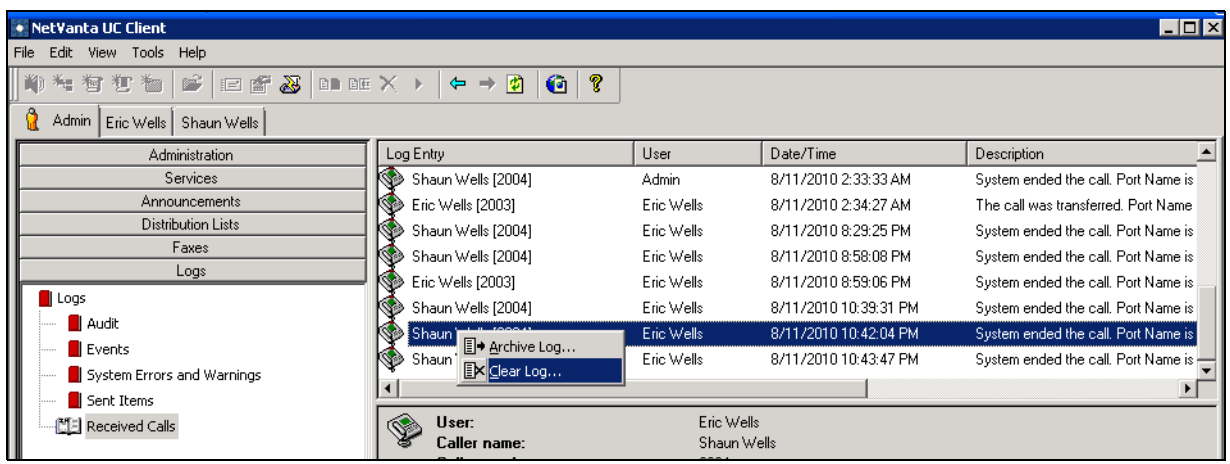

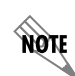

*You can also access the Clear Log option by navigating to Tools > Clear Log.*

3. In the **Purge Log Entries** dialog box that appears, specify the types of entries you want to clear from the system. You can choose to clear all entries (select **everything**), entries created before the current date (select **entries created before today**), entries of the previous months (select **entries created before the beginning of the month**), and entries before a specific date (select **entries created before a specific date** and enter the date in the appropriate field). When you have specified the entries you want to delete, select **OK**.

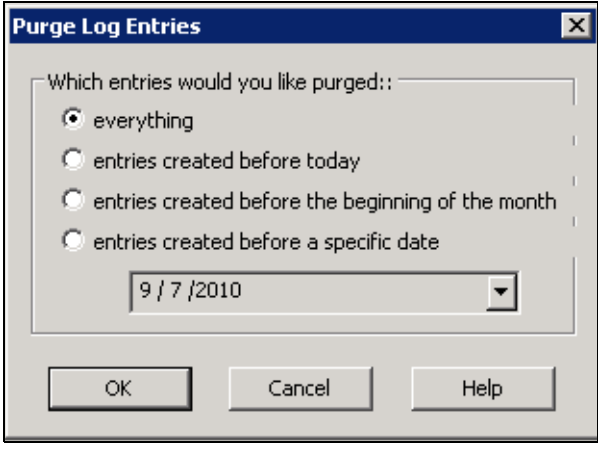

**HÓN** 

*You cannot delete log entries until all errors and warnings have been acknowledged. For information on acknowledging errors and warnings, refer to [Acknowledging](#page-11-0)  [Errors and Warnings on page 12.](#page-11-0)*

# <span id="page-14-0"></span>**Archiving Logs**

Logs can be archived for export and storage. The UC server can be configured to automatically archive logs, or logs can be archived as needed. In addition, archived logs can be renamed as needed. The following sections describe the functions surrounding log archives.

#### **Automatically Archiving Logs**

Administrators can set UC server logs to automatically archive based on a configured size limit for the log file. When the size of the log exceeds that threshold, it is automatically archived. To configure logs to archive automatically, follow these steps:

1. Log into the UC server as the local administrator. Connect to the UC client as administrator, and navigate to the **Admin** tab. Select **Tools** from the tool bar and then select **Options** from the drop-down menu.

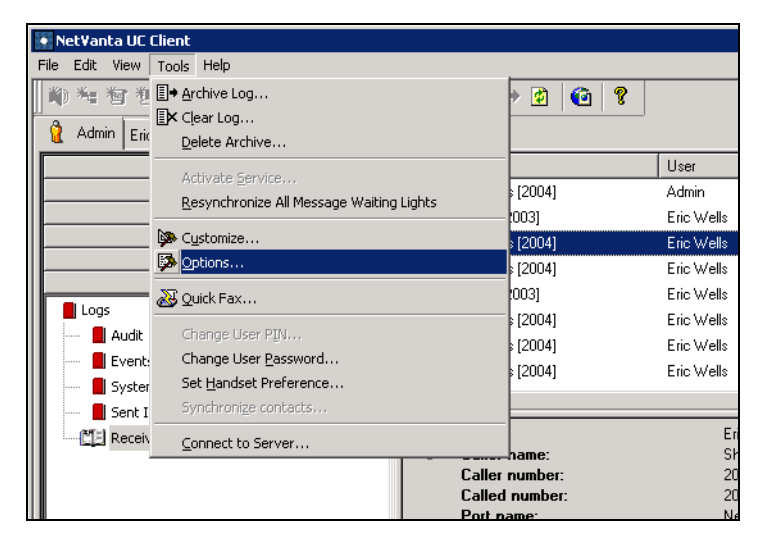

2. In the **Options** menu, select the **General** tab.

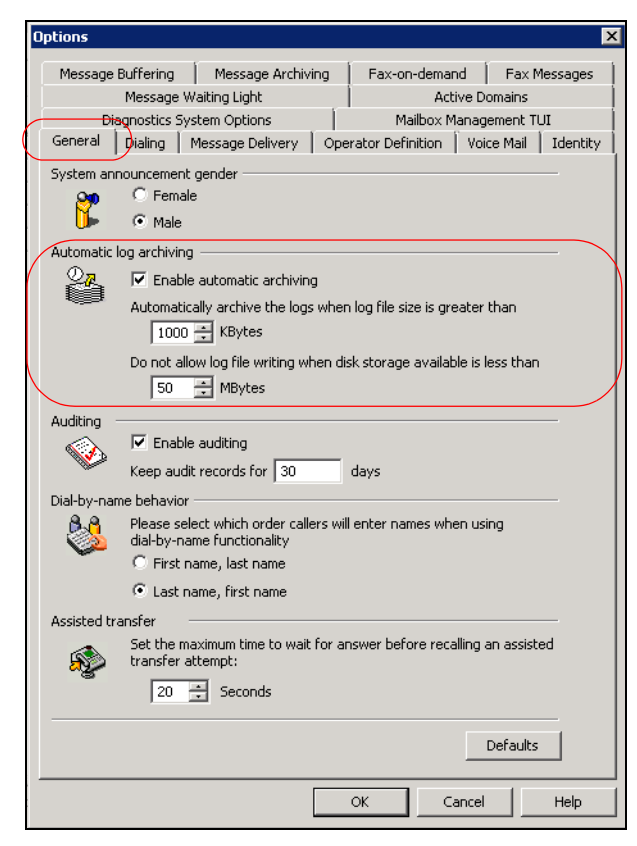

From this menu, you can enable automatic log archiving by selecting the checkbox next to **Enable automatic archiving**. By default, this option is enabled. In addition, you can specify the log file size limit in KBytes. When the log file becomes larger than the number specified here, the log is automatically archived. By default, logs are archived when they become larger than **1000** KBytes.

Lastly, you can specify the amount of disk space you want to devote to log archives. By default, the UC server will not write any more logs to disk once the disk contains **50** MBytes of information.

3. When you have specified the automatic log archiving settings, select **OK** to exit the **Options** menu and apply the settings.

4. As logs are archived, they appear in the topics list in the **Logs** navigation pane. Archived logs are named based on the date the log was created and how many logs have been created for that day (for example, 20070807\_0).

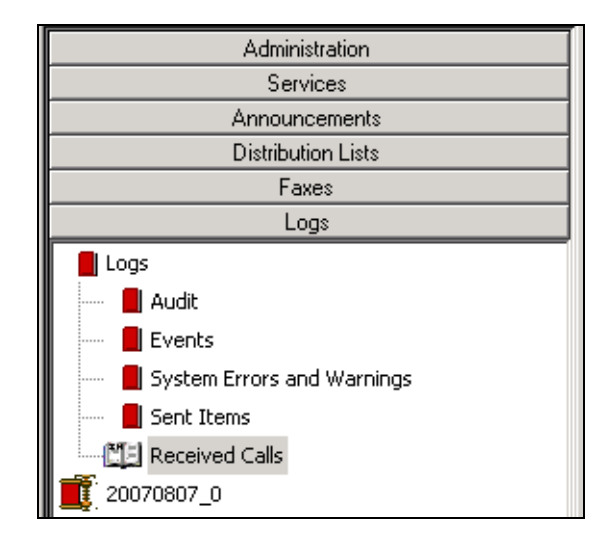

#### **Manually Archiving Logs**

In addition to automatically archiving logs, logs can be archived manually by both PA/PBA users and administrators. Each log type must be archived individually. To manually archive a log, follow these steps:

- 1. Select the log type that you want to archive from the list in the **Logs** navigation pane.
- 2. Right-click in the log's summary pane and select **Archive Log** from the drop-down menu.

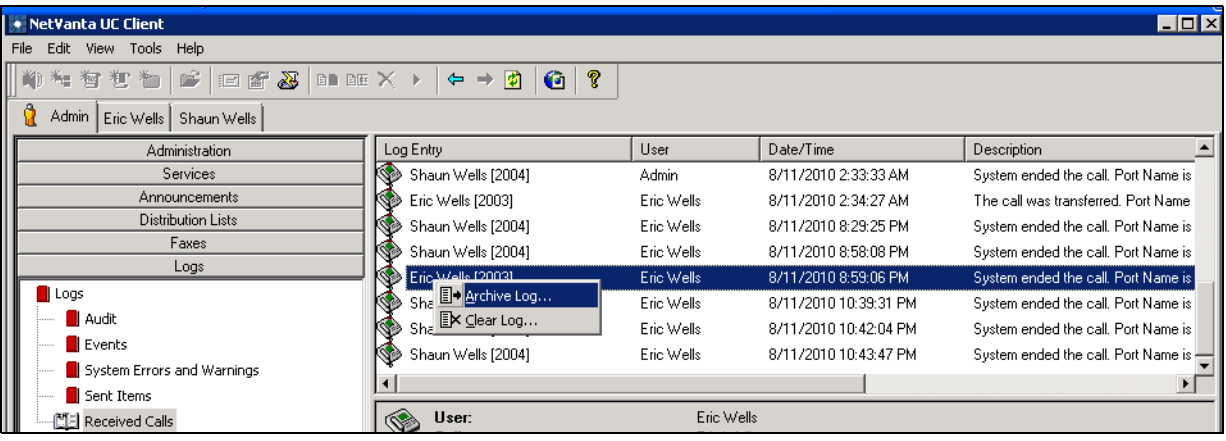

**More** 

*You can also access the Archive Log option by navigating to Tools > Archive Log.*

3. In the **Archive Log Entries** dialog box that appears, specify the types of entries you want to archive. You can choose to clear all entries (select **everything**), entries created before the current date (select **entries created before today**), entries of the previous months (select **entries created before the beginning of the month**), and entries before a specific date (select **entries created before a specific date** and enter the date in the appropriate field). When you have specified the entries you want to delete, select **OK**.

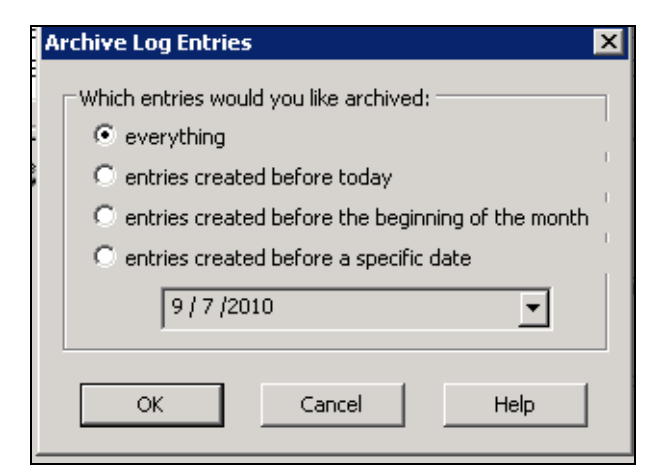

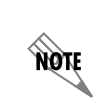

*You cannot archive log entries until all errors and warnings have been acknowledged. For information on acknowledging errors and warnings, refer to [Acknowledging](#page-11-0)  [Errors and Warnings on page 12.](#page-11-0)*

4. As logs are archived, they appear in the topics list in the **Logs** navigation pane. Archived logs are named based on the date the log was created and how many logs have been created for that day (for example, 20070807\_0).

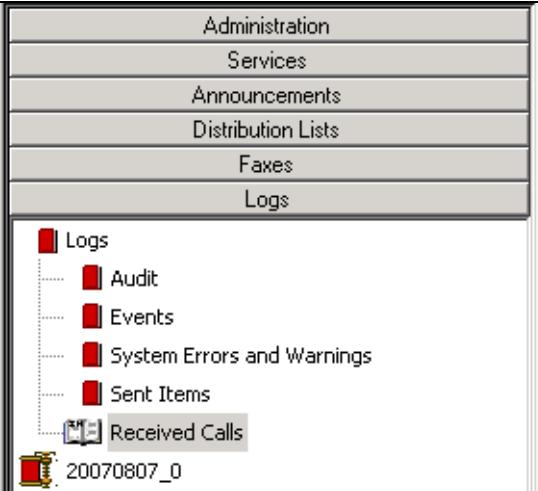

#### **Renaming Archived Logs**

When logs are archived, the files are named based on the date the archive was made. To rename these files, follow these steps:

1. Select the archived log that you want to rename from the list in the **Logs** navigation pane.

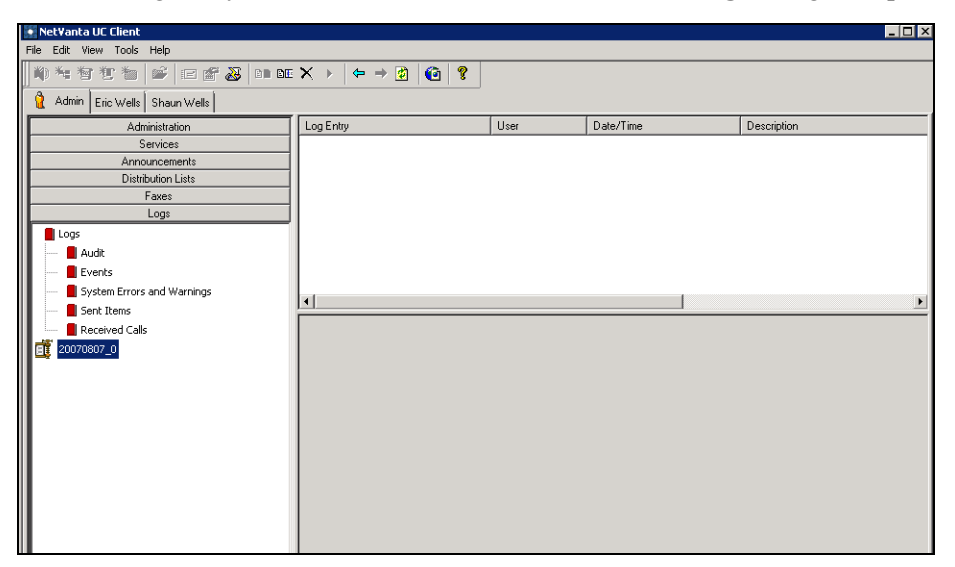

2. Select **Edit** from the tool bar and select **Rename**.

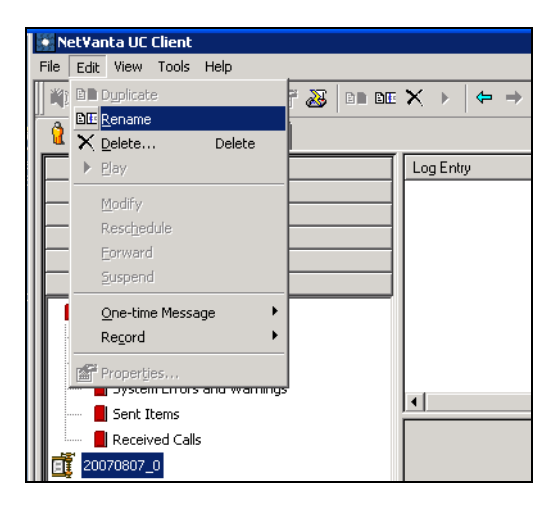

3. Enter the new name for the archive into the appropriate field and select **Enter**.

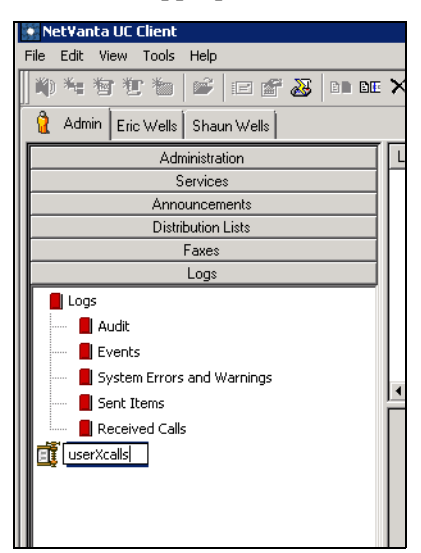

### **Deleting Archived Logs**

To delete an archived log, follow these steps:

1. Select the archived log that you want to delete from the topics list in the **Logs** navigation pane.

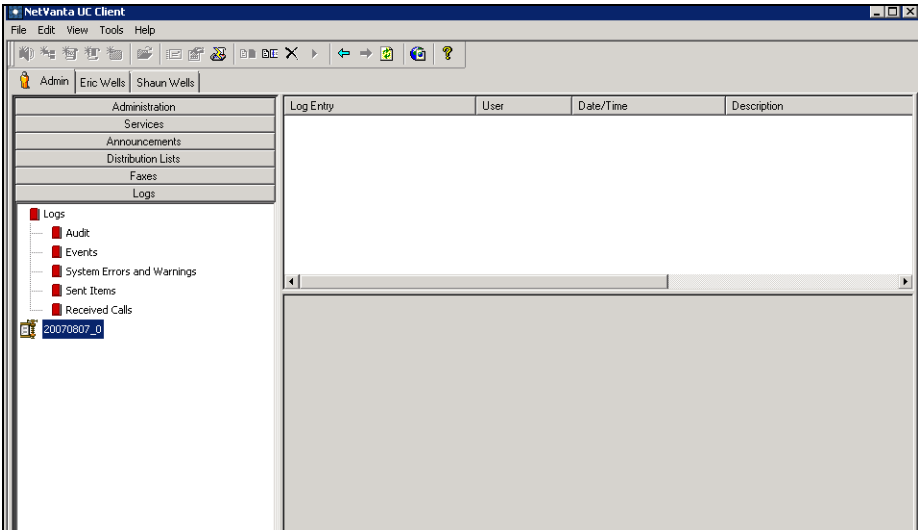

2. Select **Edit** from the tool bar and select **Delete**.

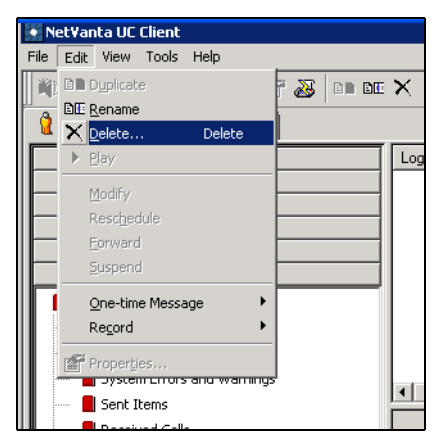

3. Next, select **Yes** to confirm the deletion.

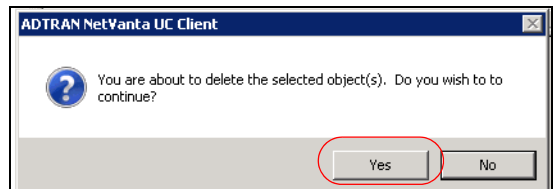

# <span id="page-20-0"></span>**Exporting Logs**

Logs can be exported as tab-separated or XML-based files using the **Import/Export** wizard. The log files can then be used by other reporting applications to provide historical reports on UC server activity. To export a log, follow these steps:

1. Navigate to **File** > **Import-Export Wizard** in the UC client tool bar.

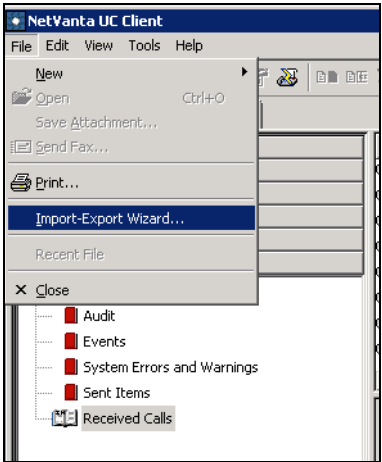

2. Select **Next** on the first **Import-Export Wizard** dialog box.

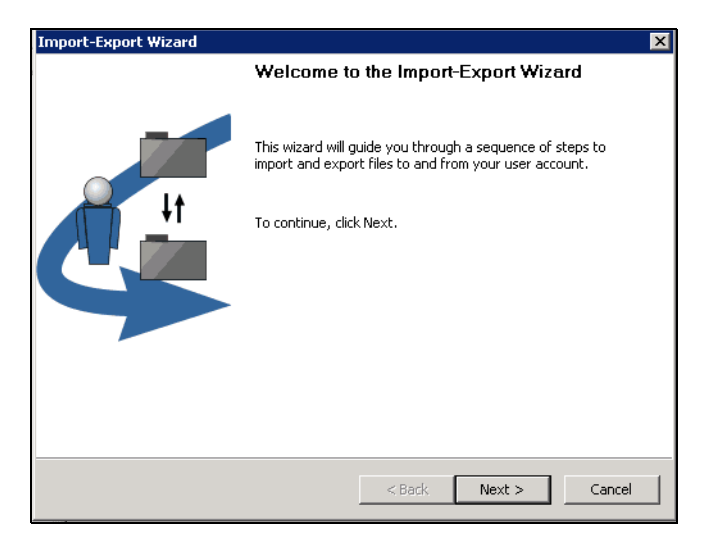

3. Select **Export Activity Report** and select **Next**.

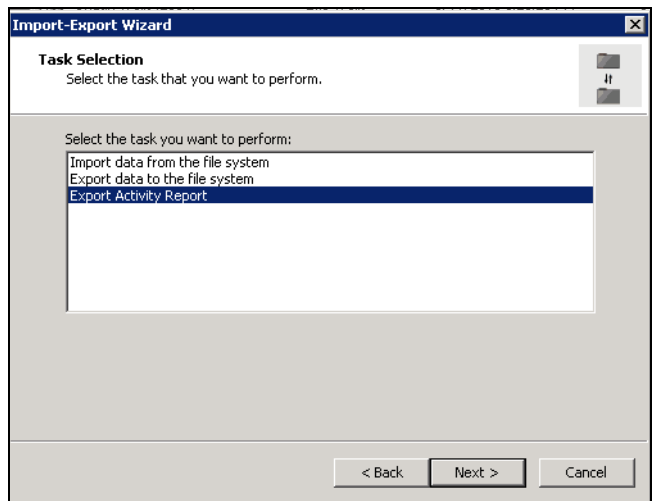

4. Select the types of logs that you want to export, and select **Next**.

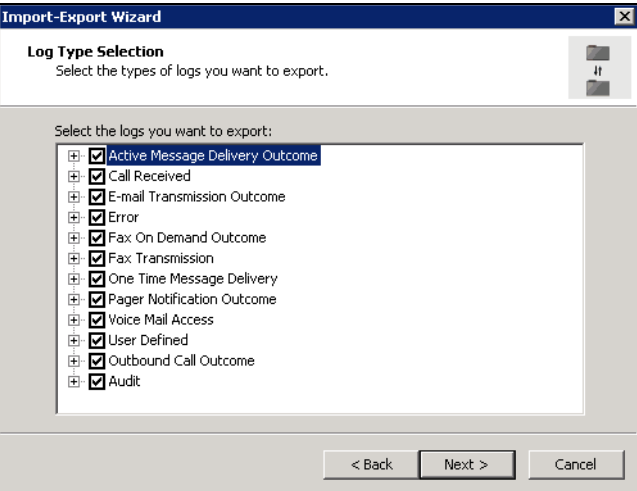

5. Now, specify whether you want to export all logs or only logs from a specific date range. If you only want to export logs within a date range, enter the dates in the appropriate field. Then select **Next**.

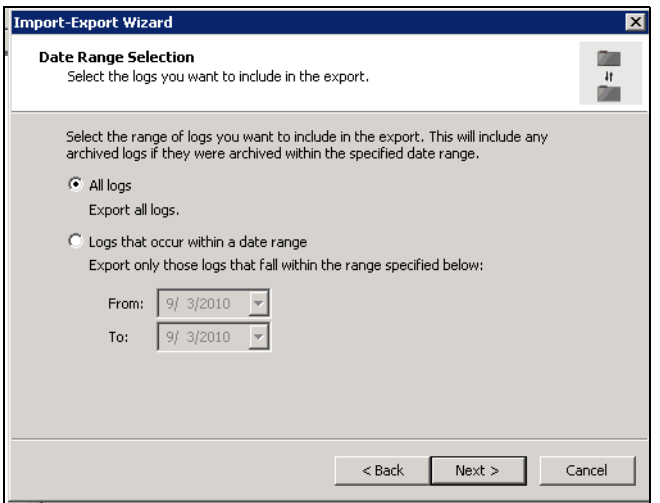

6. Select the file type (tab-separated or XML-based) for the log that you want to export. Additionally, specify a name for the log file in the appropriate field. Once you have entered the file type and name, select **Next** to export the log.

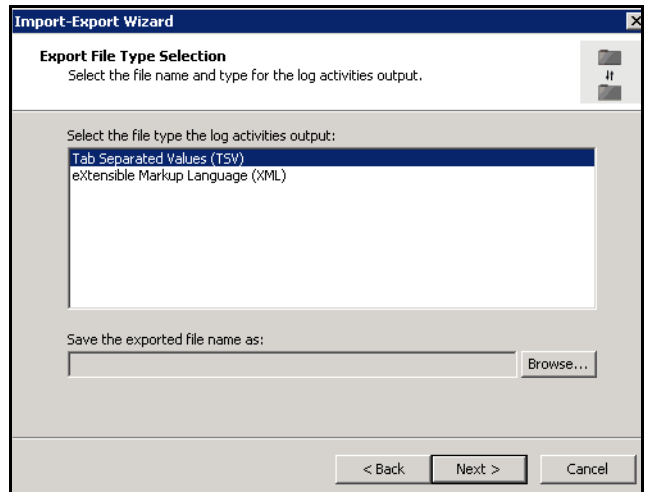

7. Once the log is exported, select **Close** to exit the **Import-Export Wizard**.

# <span id="page-23-0"></span>**Using the Errors and Warnings Log for Troubleshooting**

The logs recorded by the UC server provide significant information about the configuration, operation, and use of the UC server. The following table outlines specific log entries that you might encounter, and possible causes, and solutions for those errors or warnings.

> *The following log entries are example entries and use the % symbol to indicate variables. For example, %s indicates a string variable (for example, user name), %d represents an integer variable, and 0x%08x represents a 8-digit hexadecimal integer.*

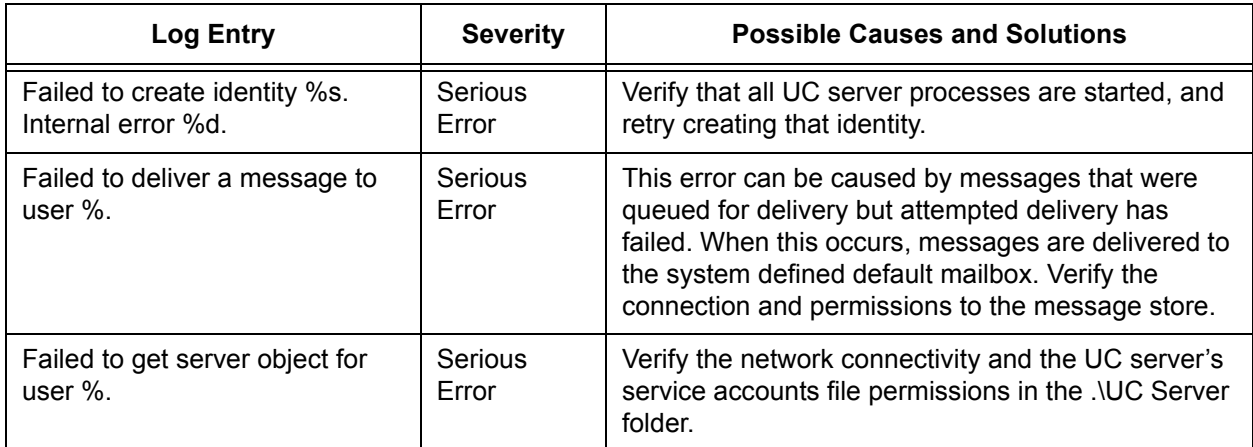

#### **Table 1. Potential Error and Warning Log Entries, Causes, and Solutions**

**MOTE** 

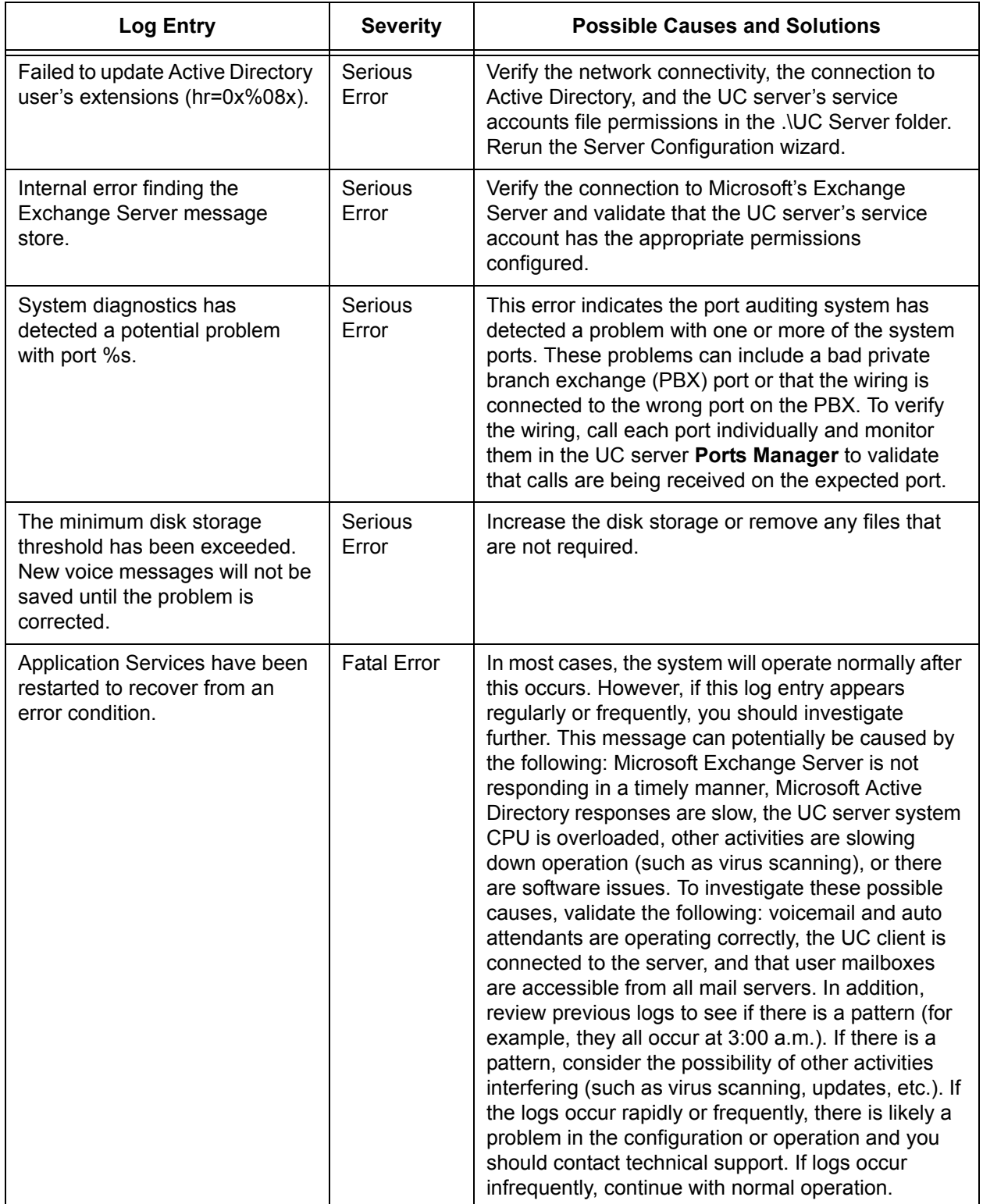

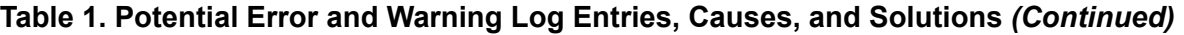

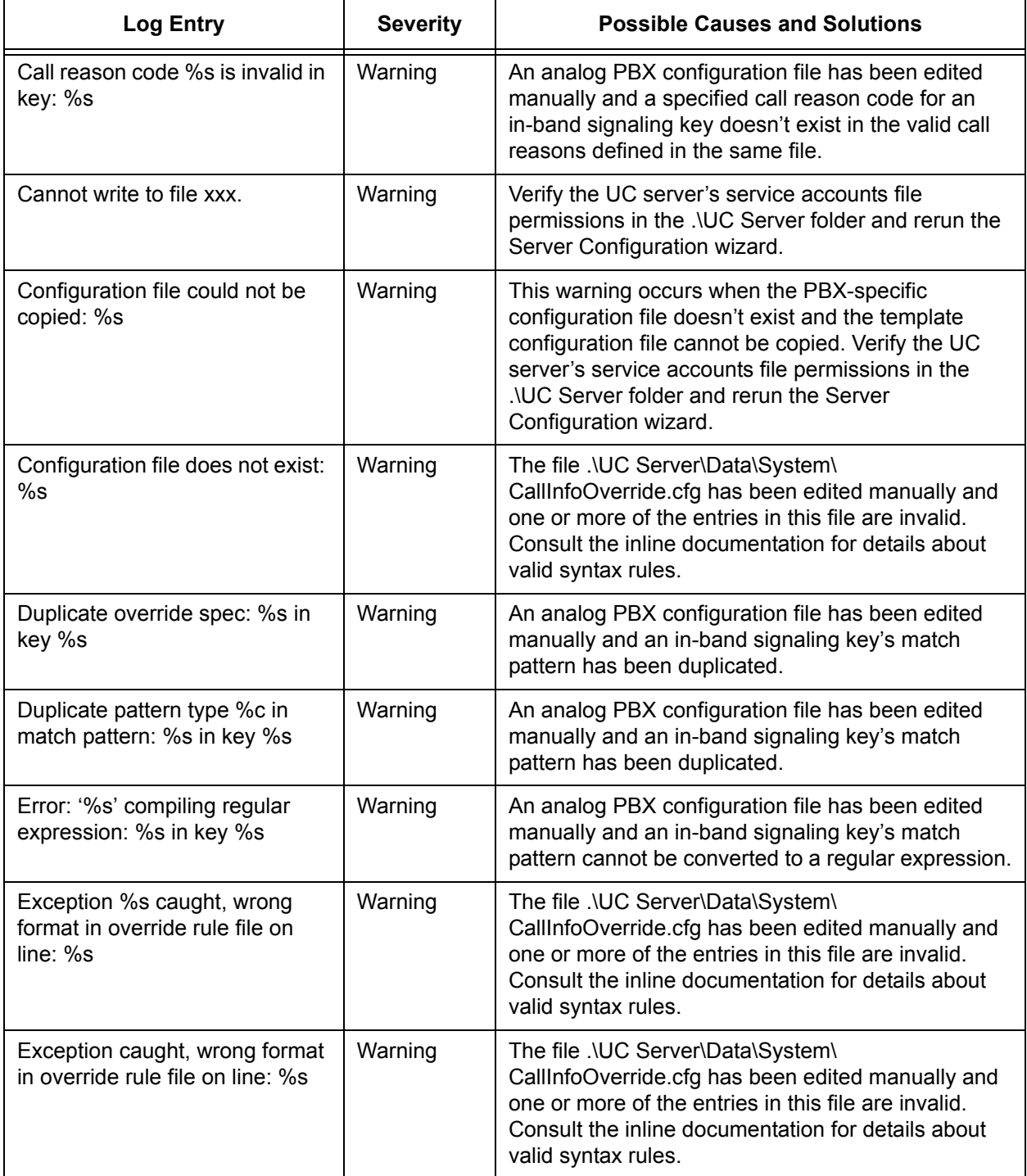

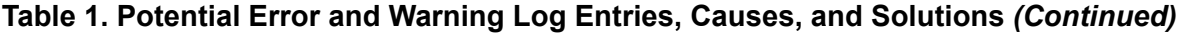

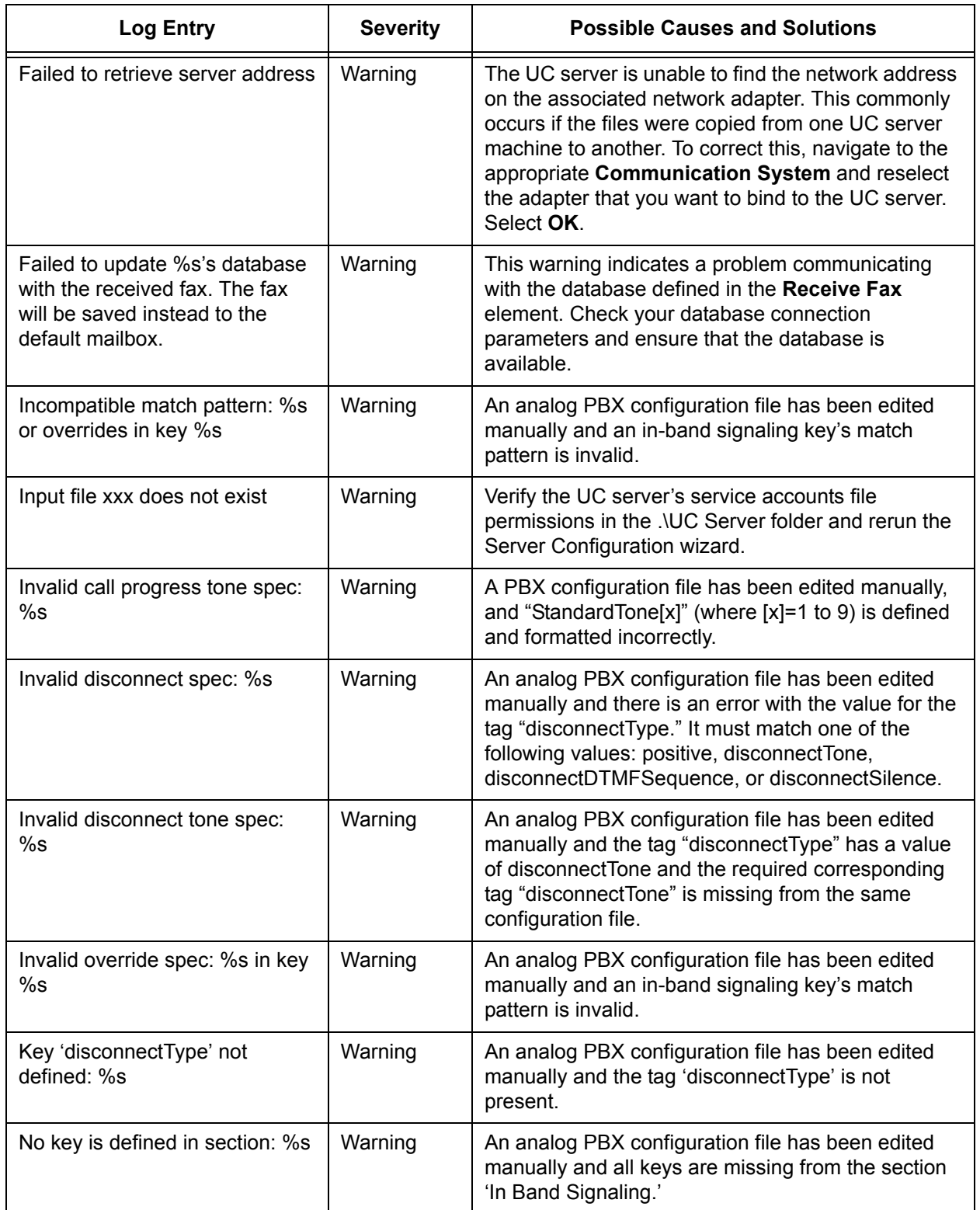

# **Table 1. Potential Error and Warning Log Entries, Causes, and Solutions** *(Continued)*

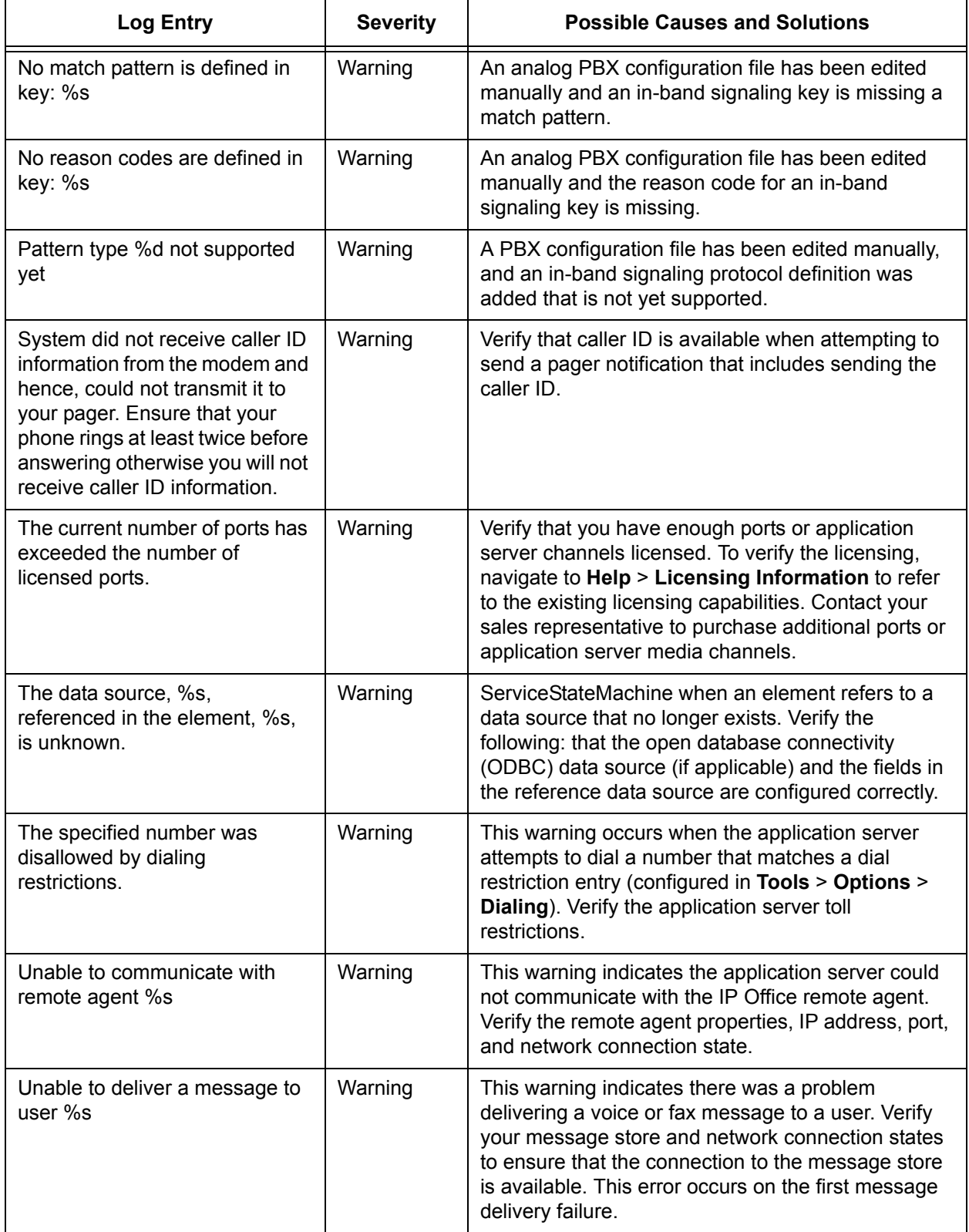

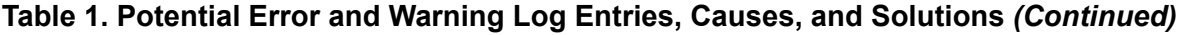

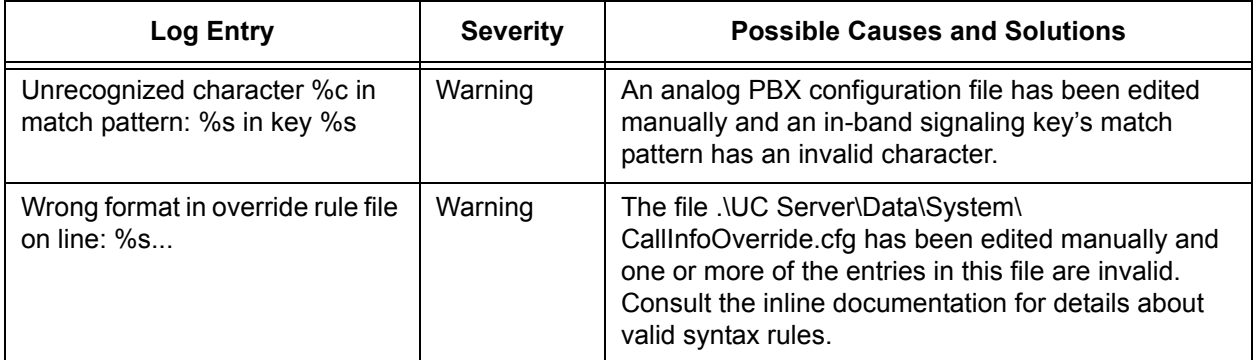

#### **Table 1. Potential Error and Warning Log Entries, Causes, and Solutions** *(Continued)*

#### **Table 2. Potential Error and Warning Log Entries When Integrating with an Avaya Definity PBX**

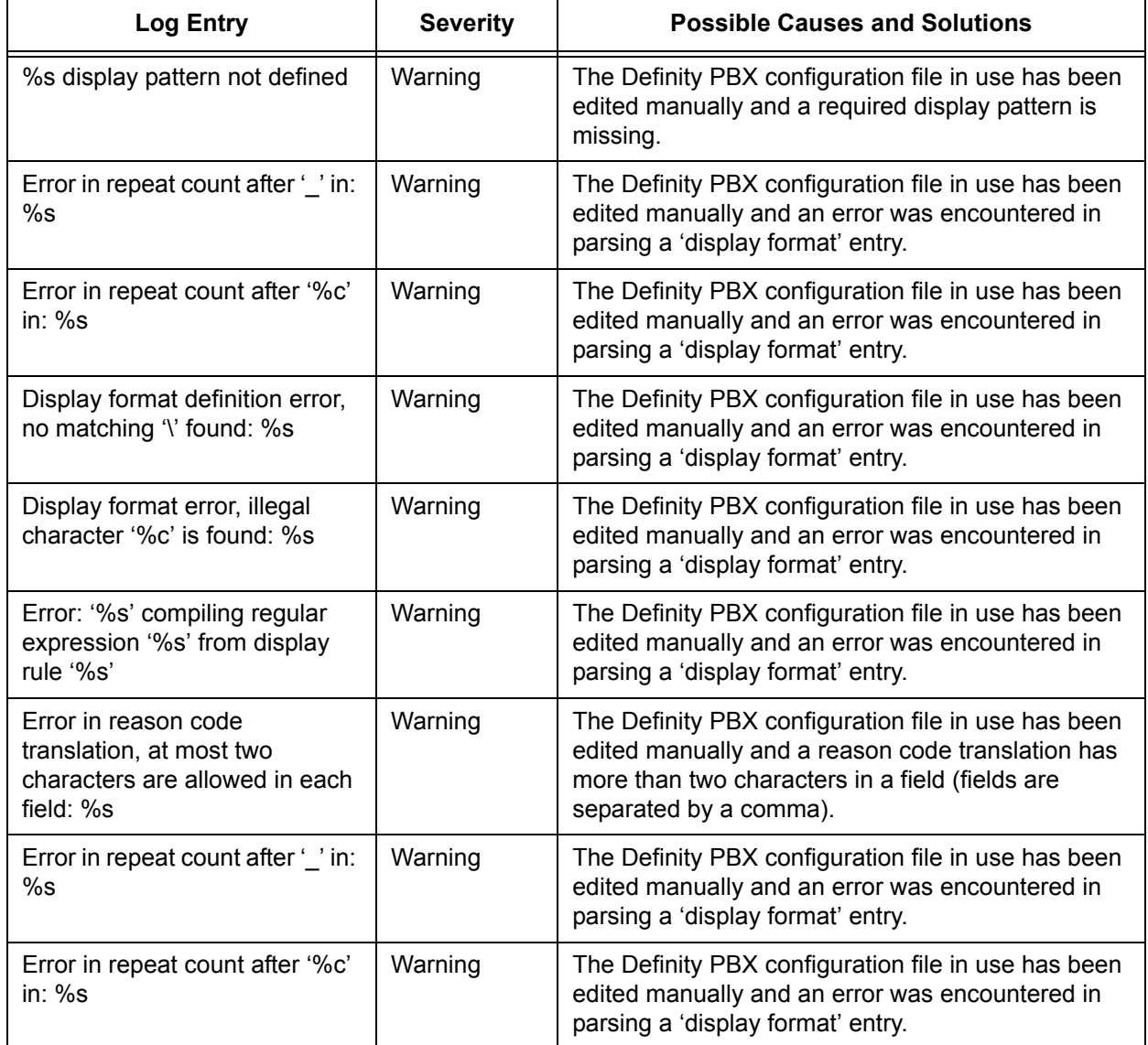

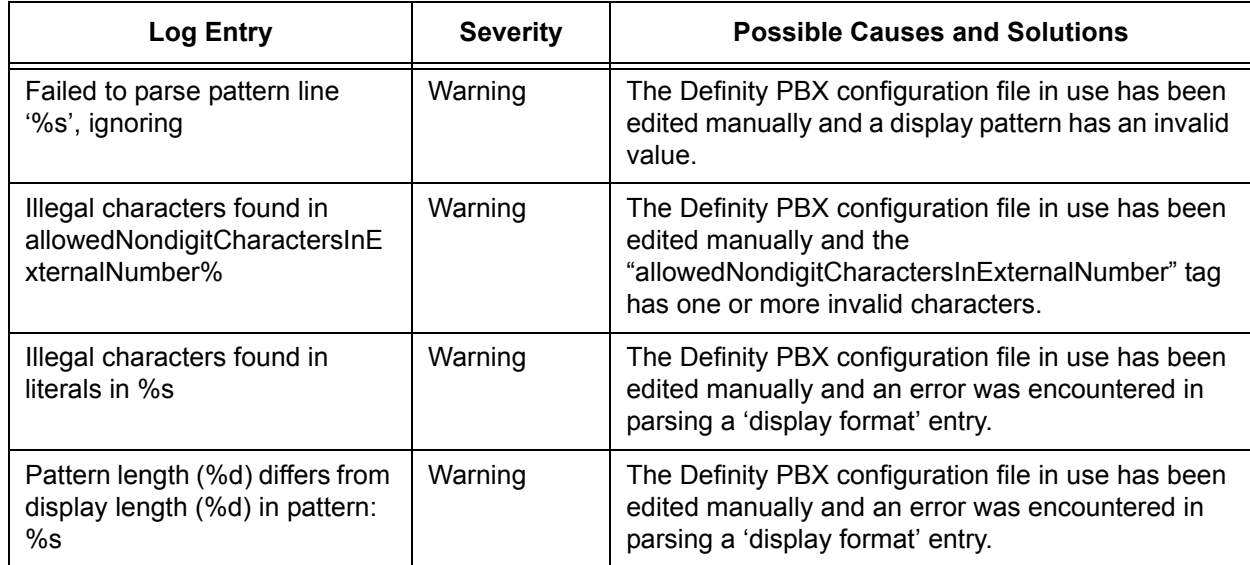

#### **Table 2. Potential Error and Warning Log Entries When Integrating with an Avaya Definity PBX** *(Continued)*